### ARCHIVISTS' TOOLKIT WORKSHOP

Resources Module (2)

UGAMarch 13, 2008

### WORKING AT THE COMPONENT LEVEL

- Collections can be divided into series, subseries, files, items etc.
- AT allows description of each of these levels and offers the possibility of very detailed description
- AT uses the "Child" and "Sibling" metaphors to add components to a finding aid

### EXERCISE 5a

### Adding Child/Sibling Components

## EXERCISE 5a – INSTRUCTIONS (1)

- Open the Collection Level description that you created in Exercises 3 and 4
- On the left side of the screen, click on the collection title
- NB: You are at the **Collection** level
- At the bottom left of your screen, click on the "Add Child" icon
- A new screen will appear with 3 tabs at the top

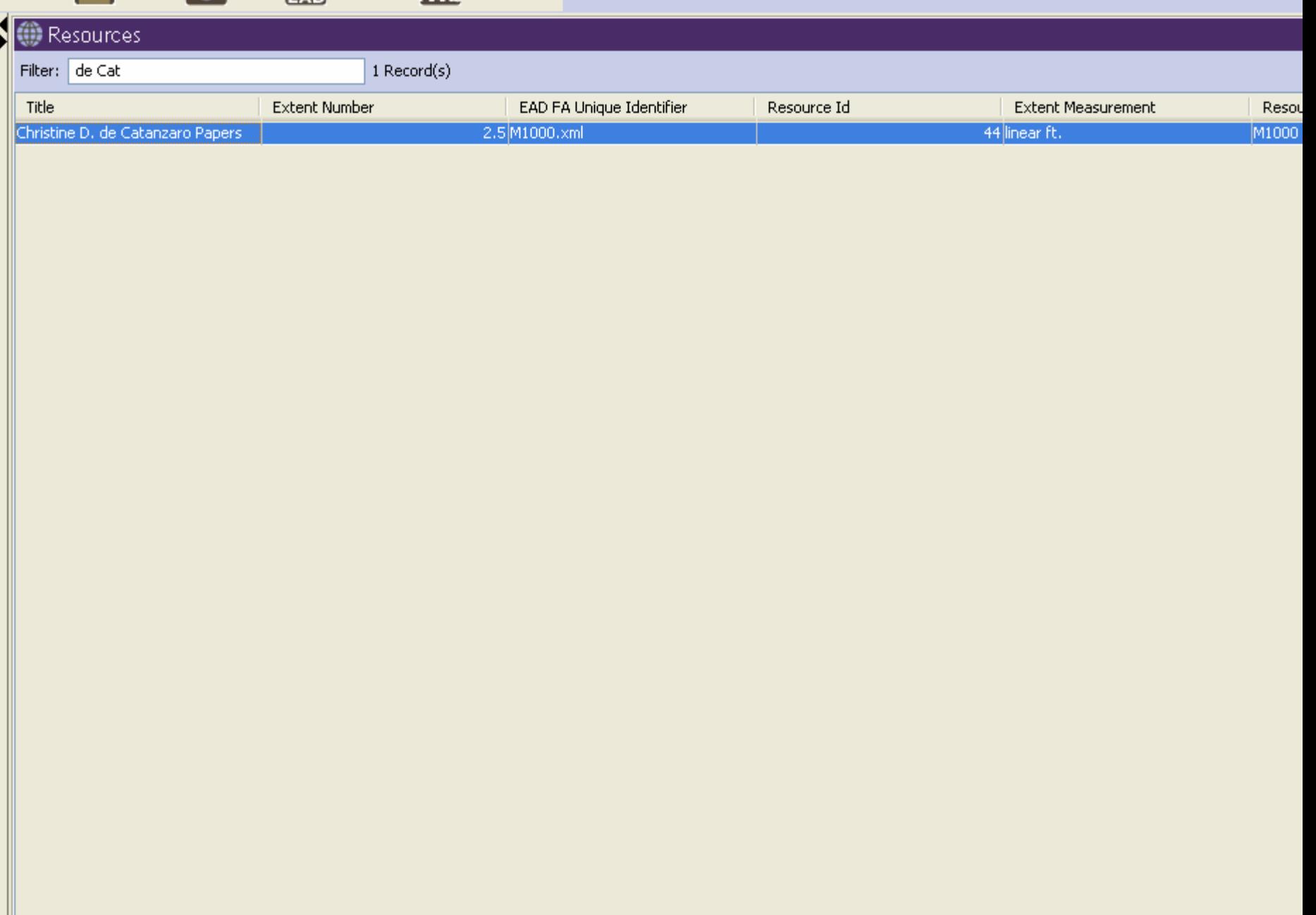

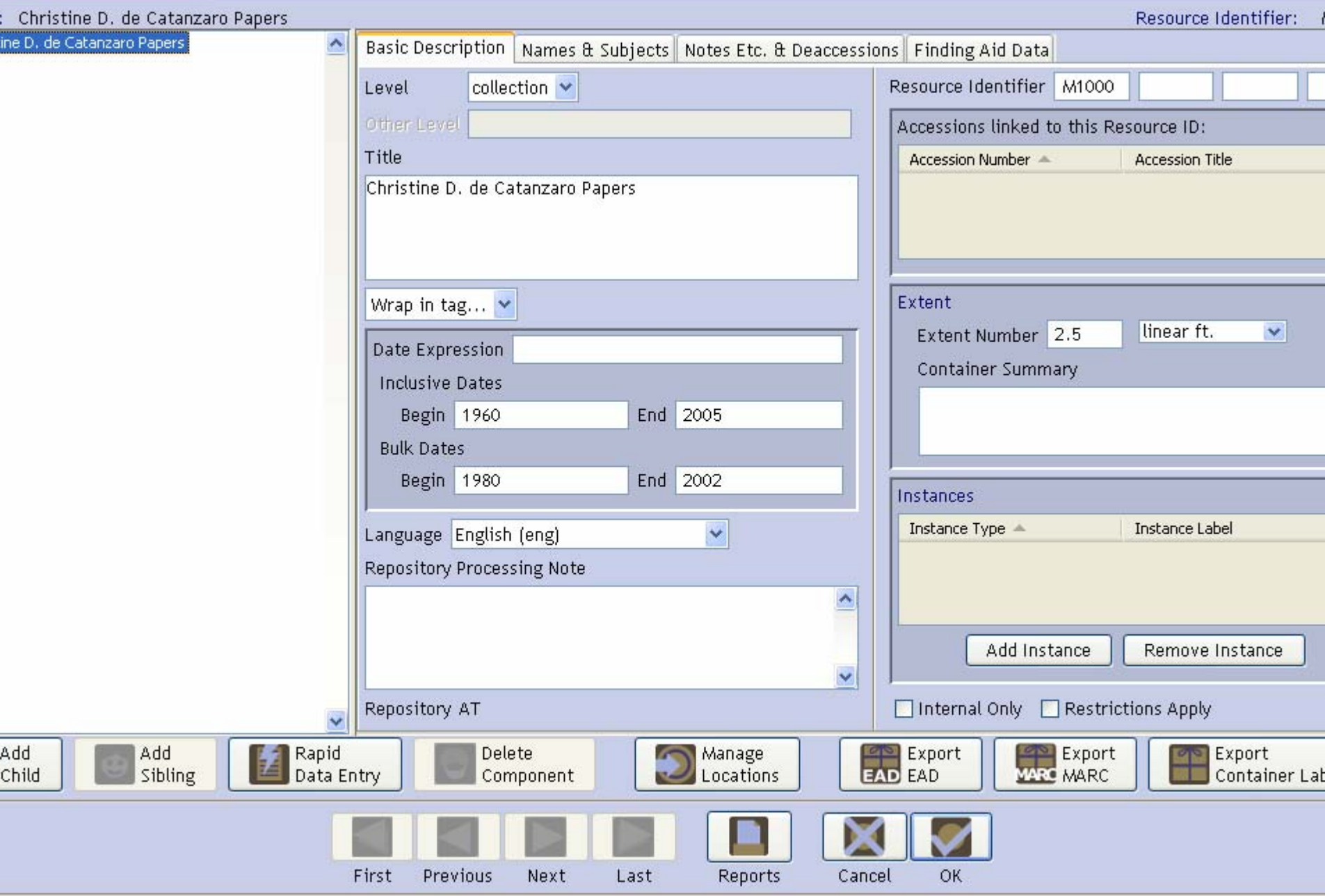

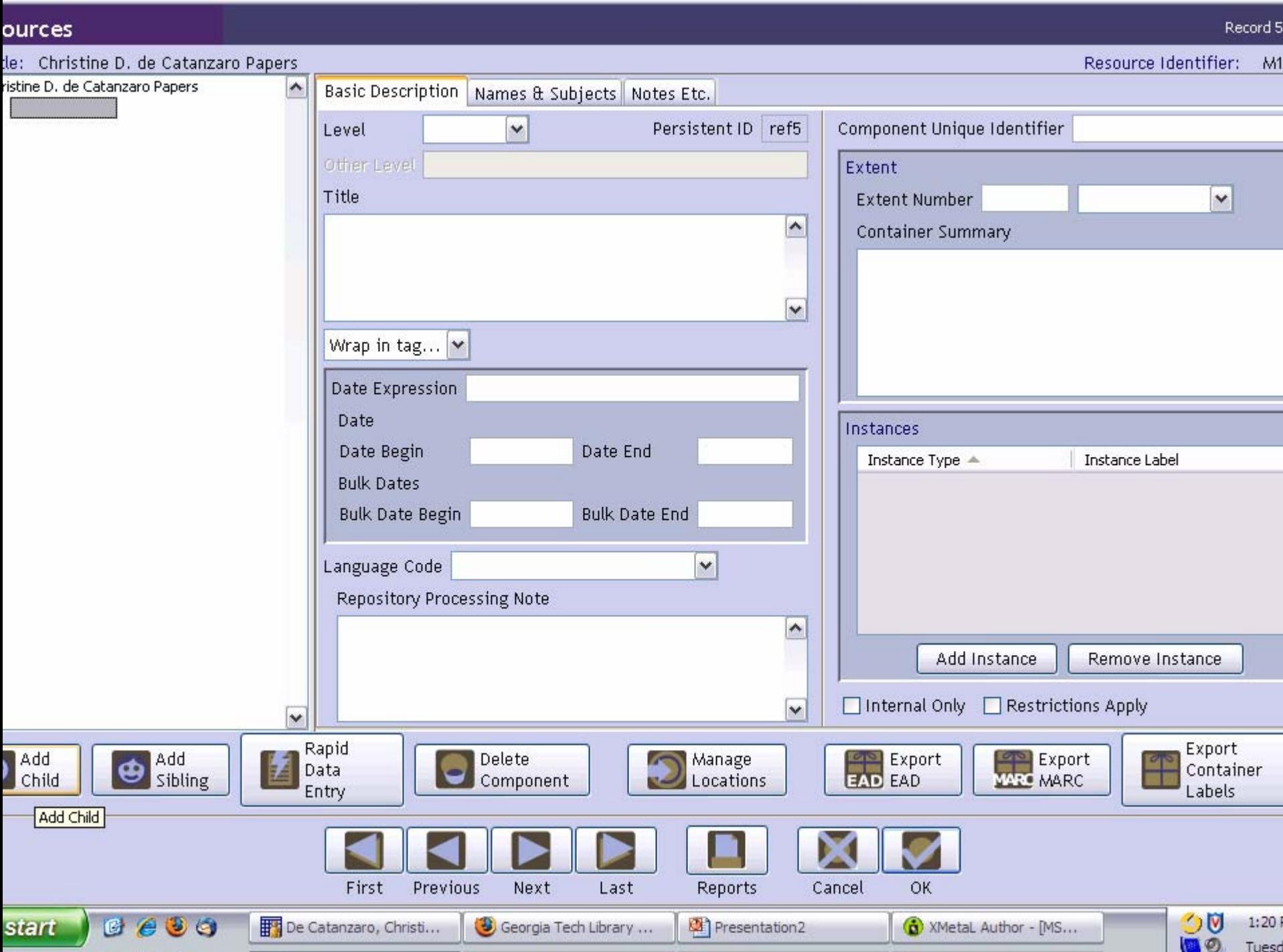

Tuesd

### EXERCISE 5a – INSTRUCTIONS (2)

- Select a **Level** from the drop-down menu for the record. (Your level will probably be: Series, File, or Item, depending on your collection.)
- Enter a **Title** for the component (Series Title/File Title, Item Title).
- Enter either a **Date Expression** or a **Begin Date** and **End Date.**

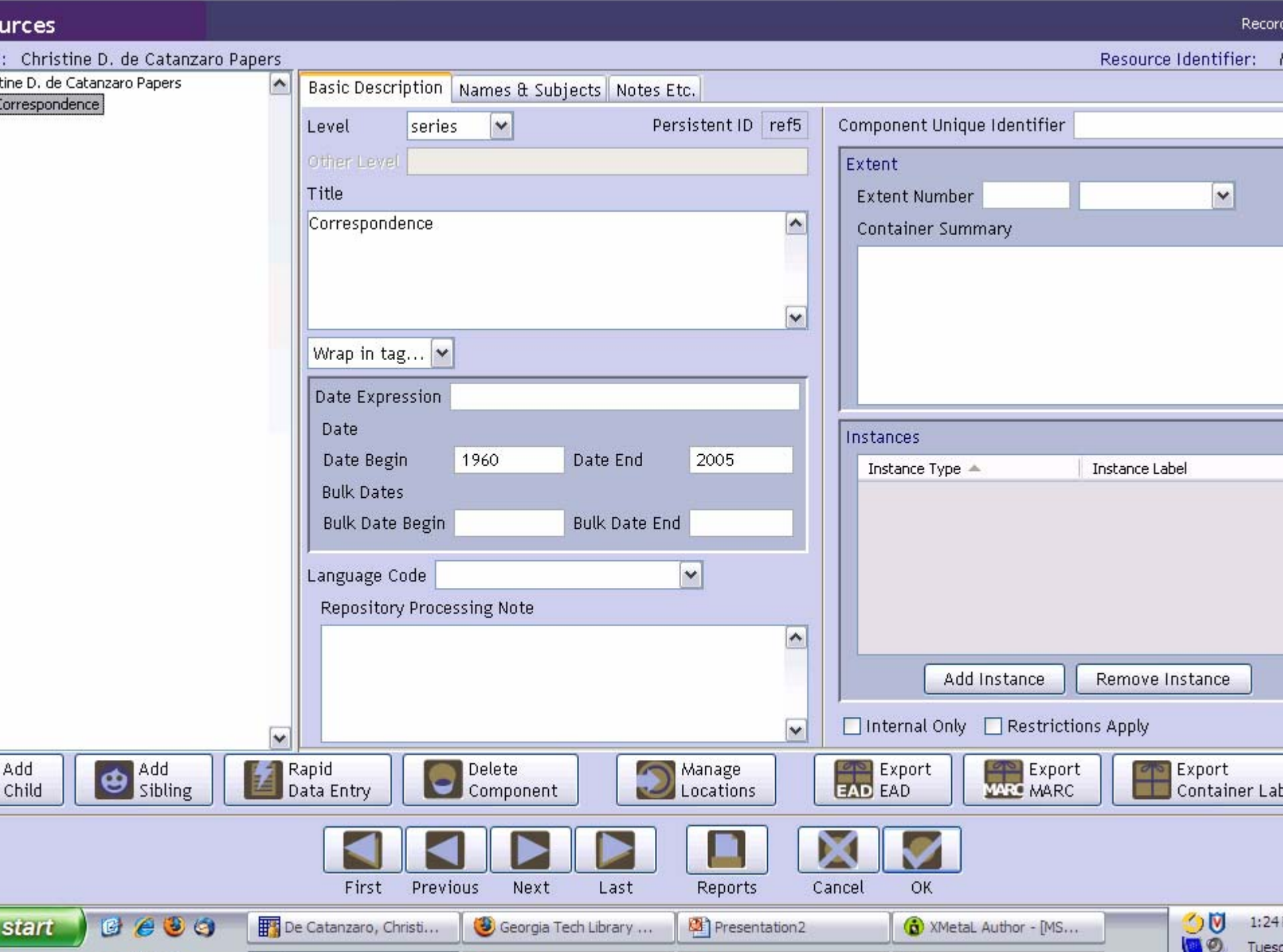

Tues

### EXERCISE 5a – INSTRUCTIONS (3)

- Enter a second component (either a second series, file, or item) at the same level as the first component:
	- and the state of the state On the left side of the screen, click on the title of the first series, file, or item. Make sure it is highlighted
	- –Click on the "Add **Sibling**" icon

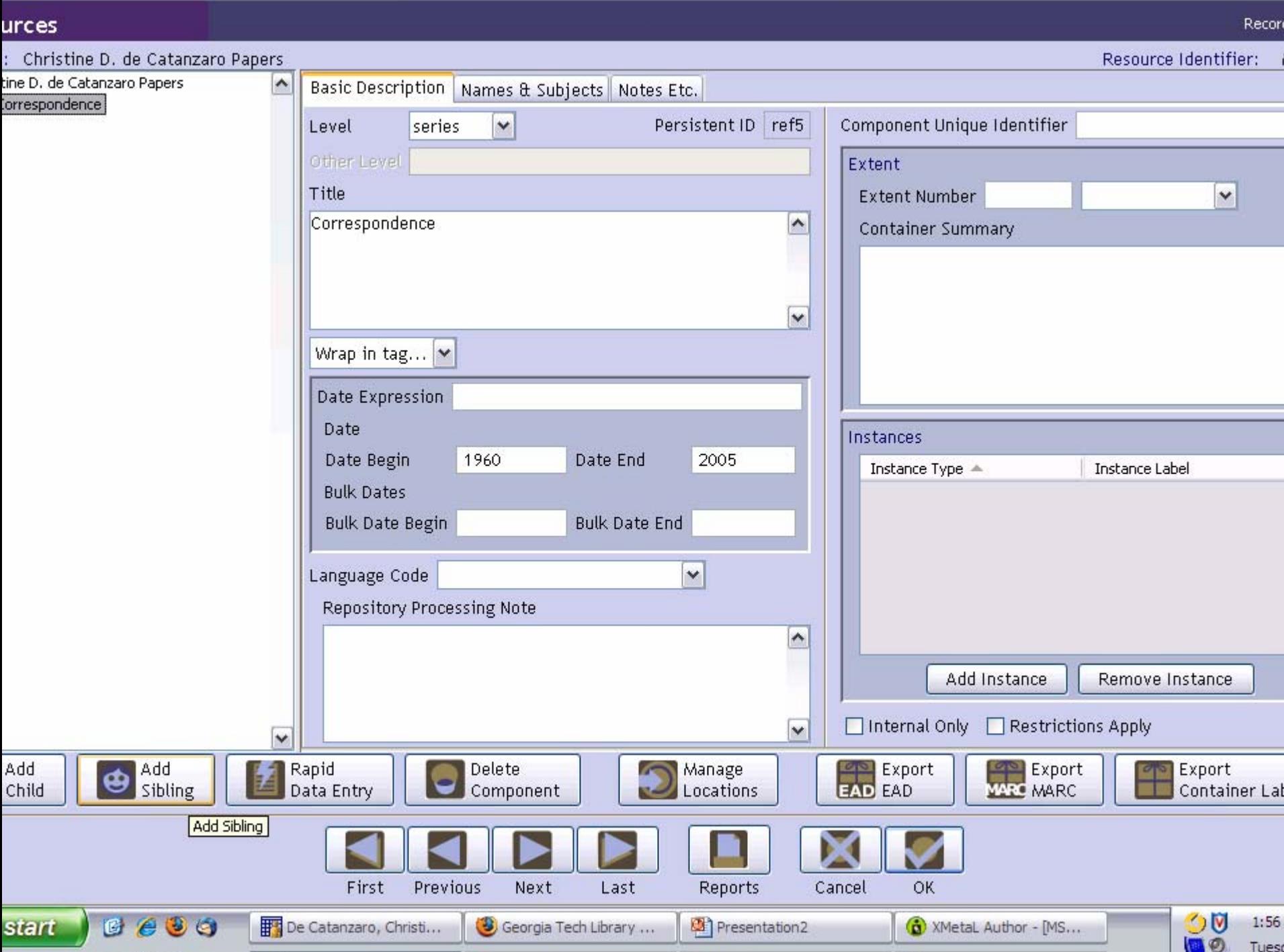

Tues

### EXERCISE 5a – INSTRUCTIONS (4)

- For the second component level:
	- Select a **Level** for the record
	- Enter a **Title**
	- and the state of the state Enter a **Date Expression** or a **Begin Date**  and **End Date**

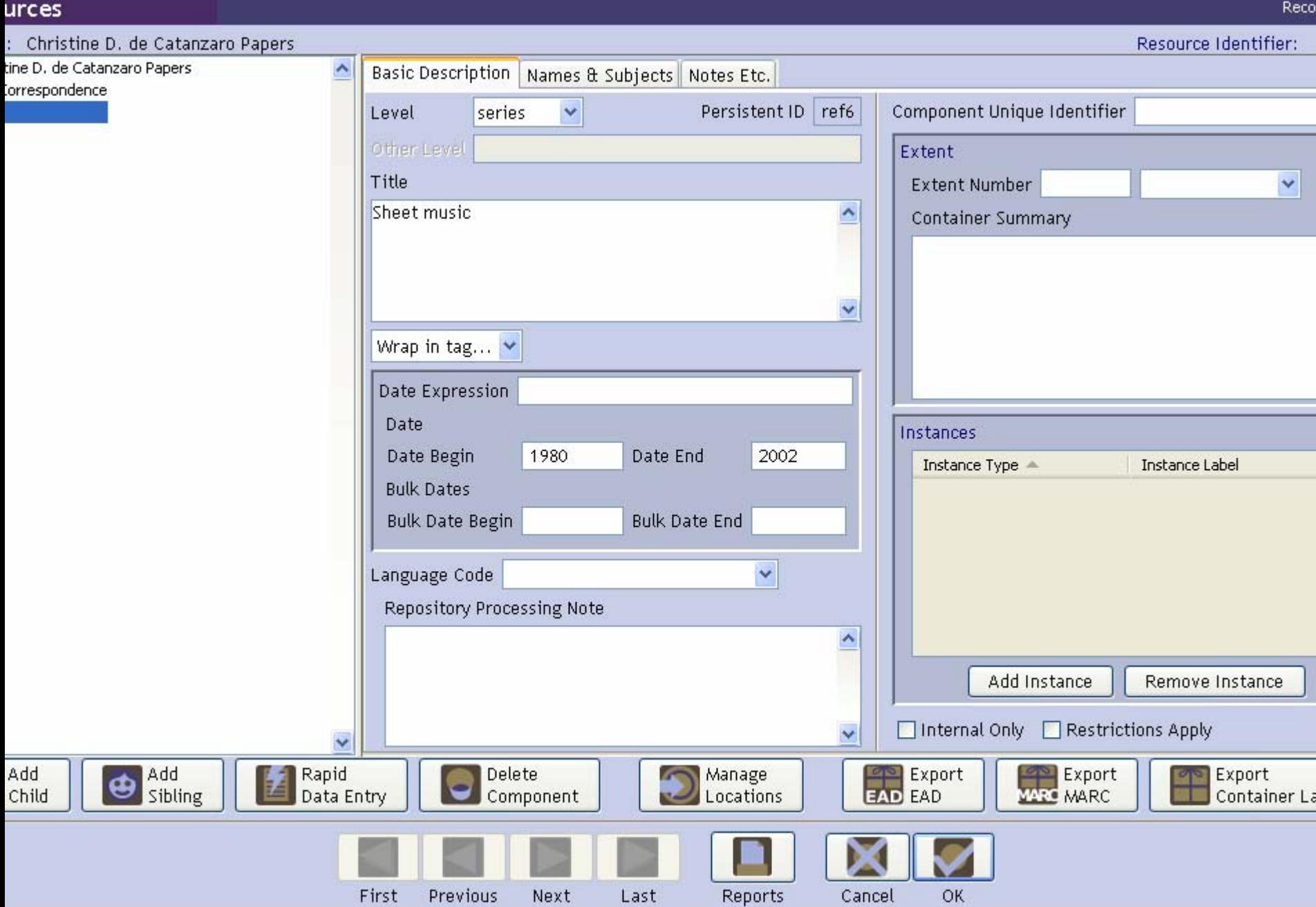

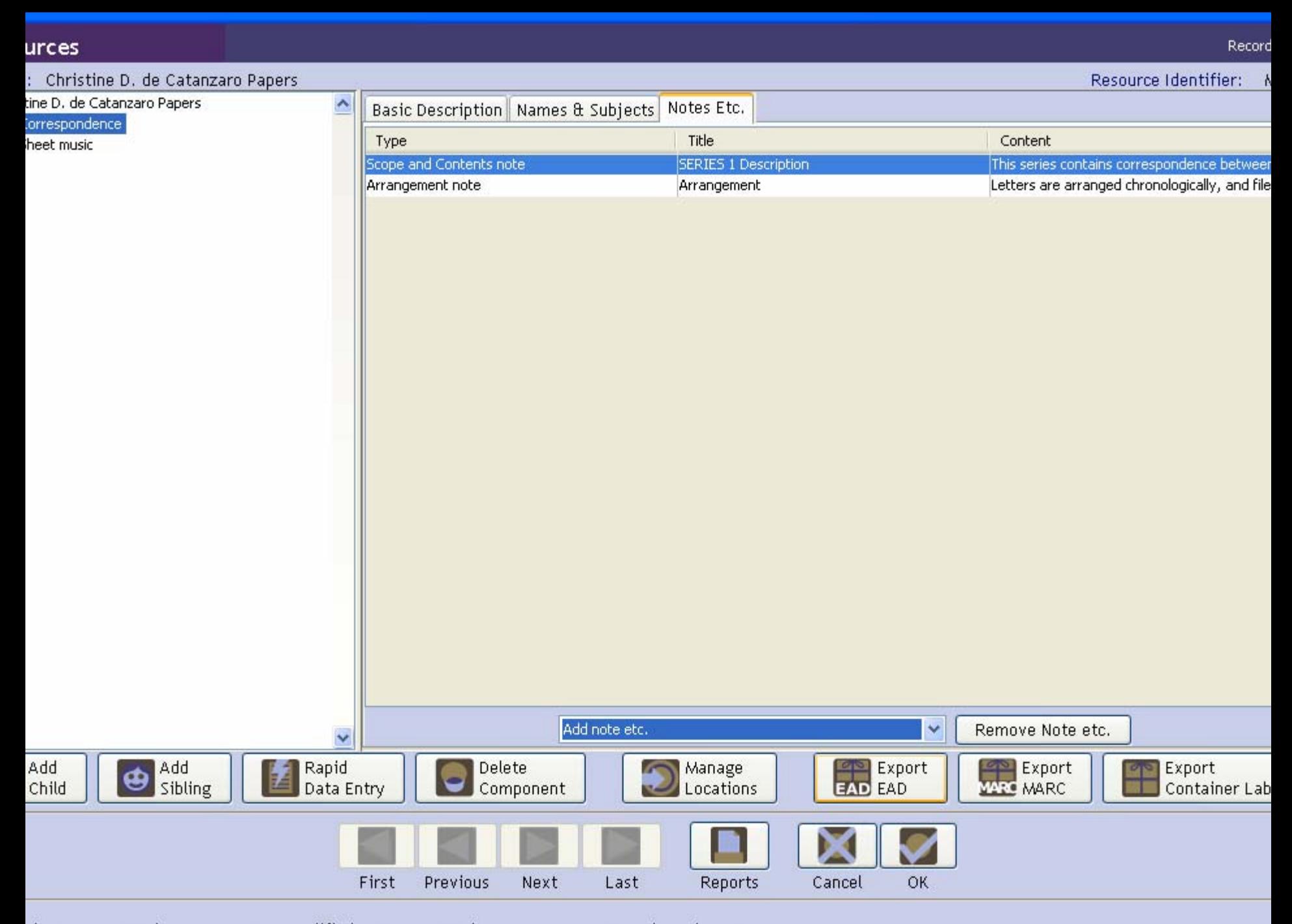

# EXERCISE 5a – INSTRUCTIONS (5)

• Click "OK"

# EXERCISE 5b – INSTRUCTIONS (1)

- Add a Child record to one of the components:
	- and the state of the state On the left side of the screen, click on the component you want to select
	- Click on the "Add Child" button
	- and the state of the state A new screen should appear for you to enter the **Level, Title,** and **Date Expression/Begin and End Date**

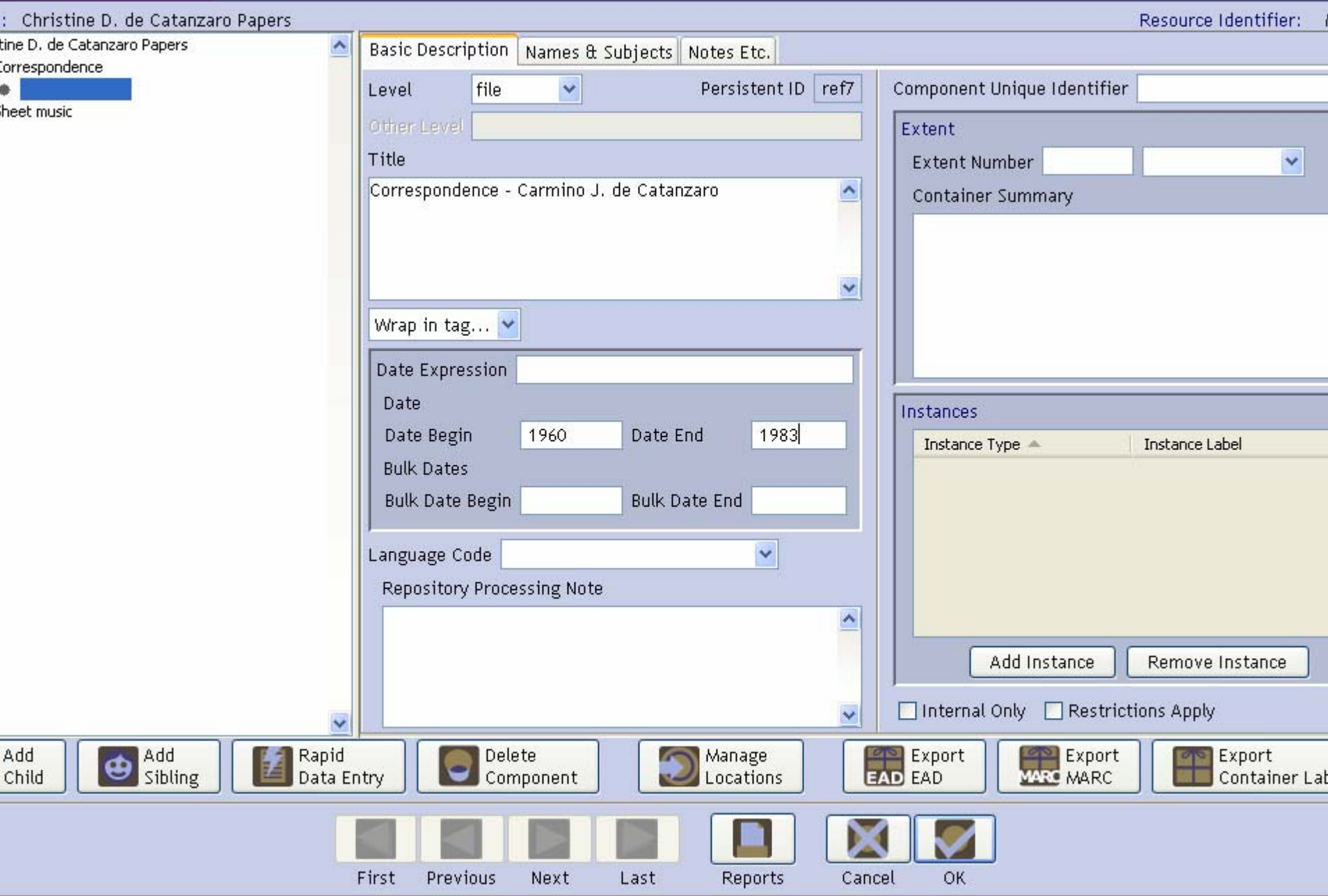

# EXERCISE 5b – INSTRUCTIONS (2)

- Adding an instance
	- – The file created on the previous slide is in a folder numbered Box 1, folder 1
	- To record this information click the "Add Instance" button (at right of screen, toward the bottom)
	- and the state of the state A screen will appear asking what type of instance you want to create
	- and the state of the state For a folder, select "Mixed materials"

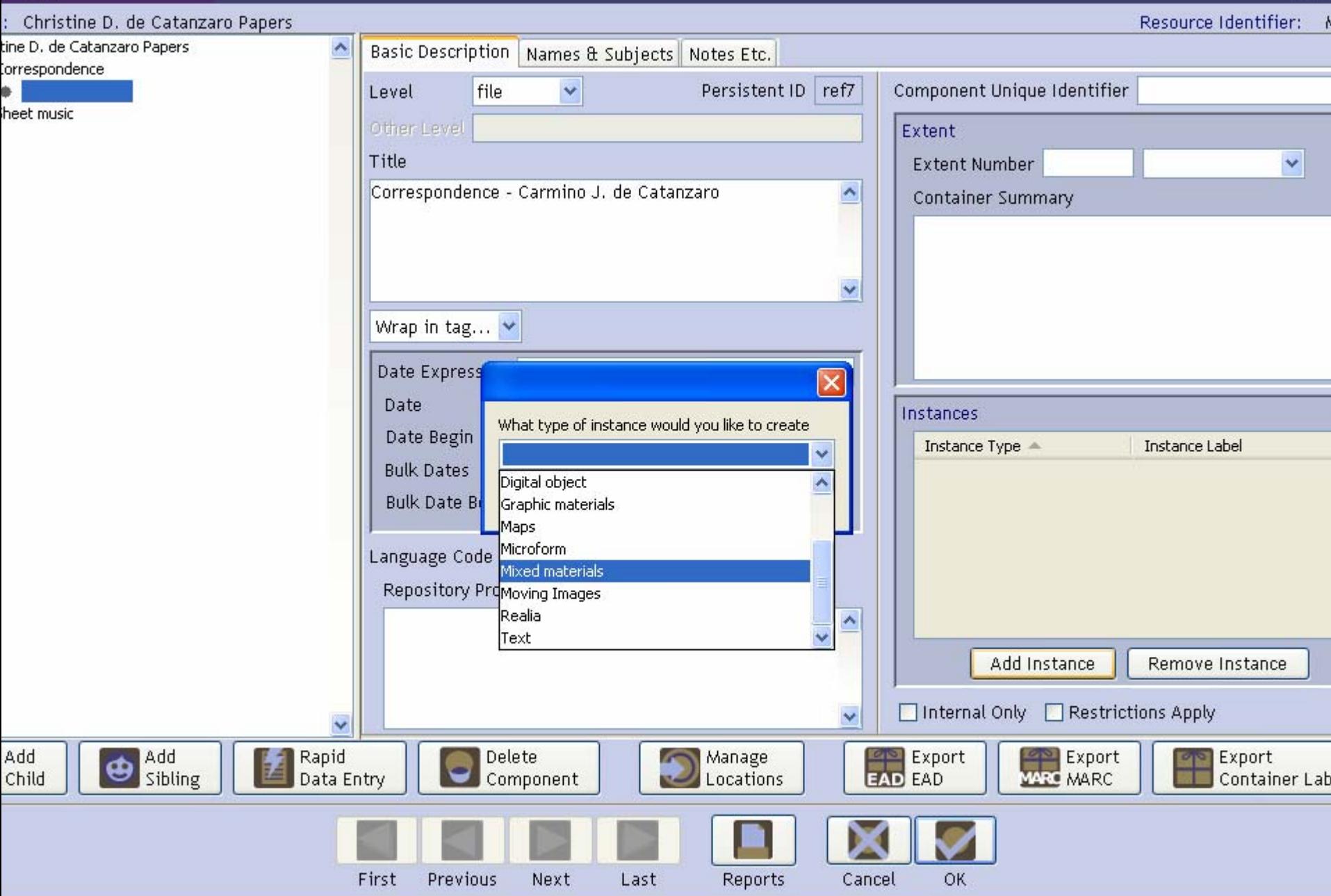

# EXERCISE 5b – INSTRUCTIONS (3)

- A new screen will appear
- Enter box/folder information on this screen
- Click "OK"

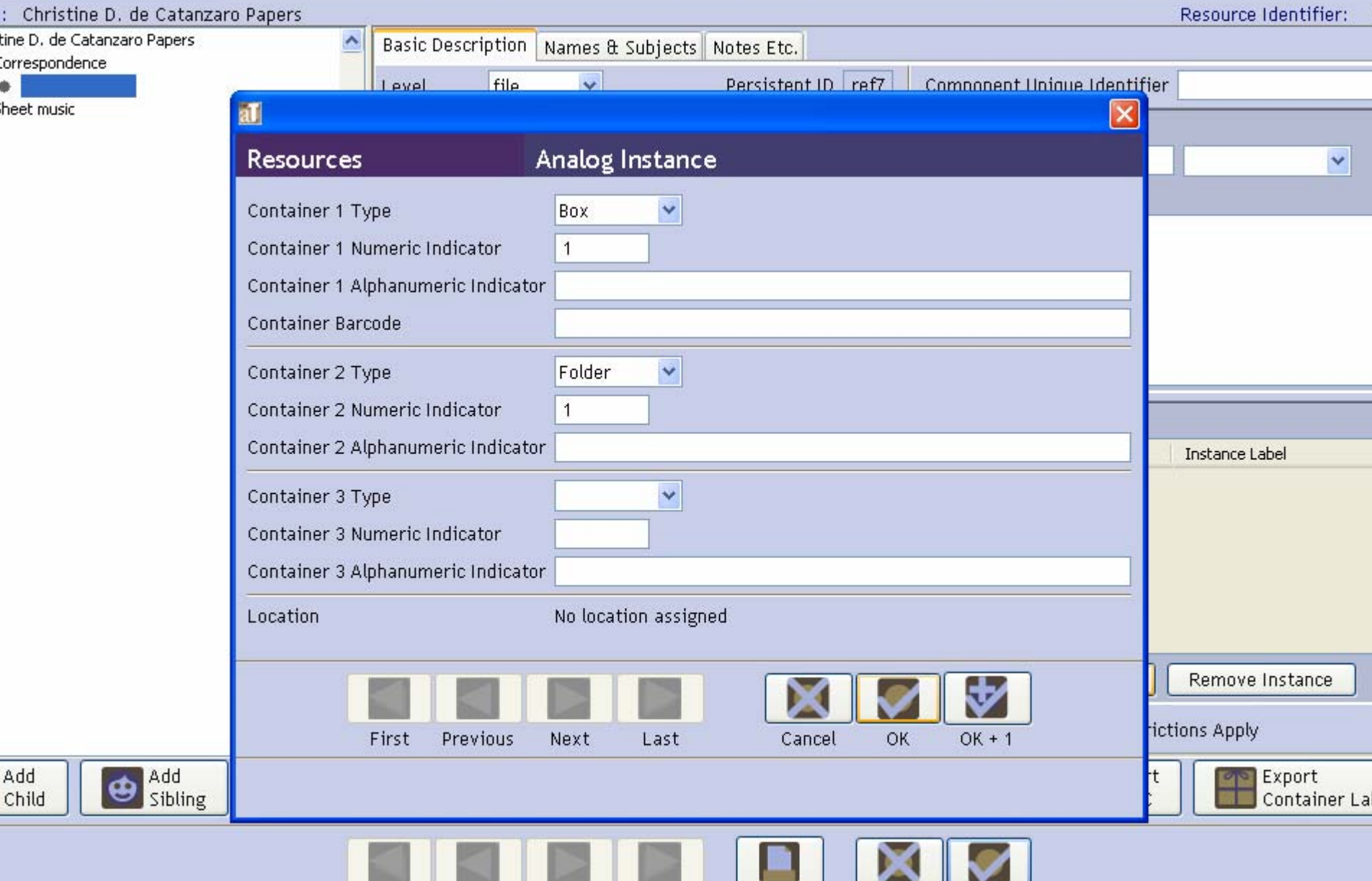

Last

Reports

Cancel

OK.

Next

d: Mar 10, 2008 by repmanager | Modified: Mar 11, 2008 by repmanager | Record Number: 44

First Previous

Record

<u> Para Compositor de la compone</u>

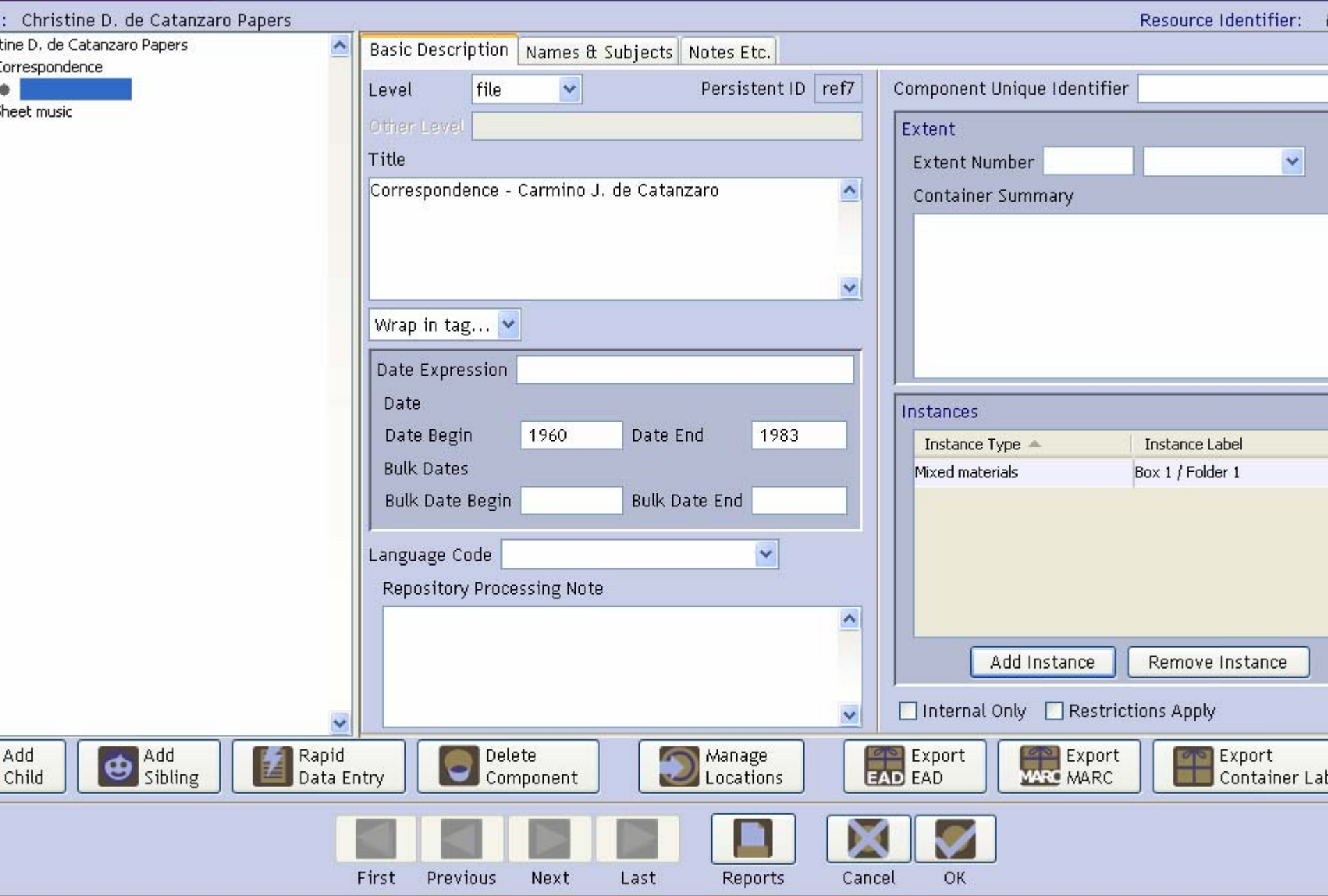

# EXERCISE 5c – INSTRUCTIONS (1)

- Adding a digital object
	- – Click the "Add Instance" button at the right toward the bottom of the screen
	- and the state of the state A screen will appear asking what type of instance you want to create
	- –For a digital object, select "Digital object"

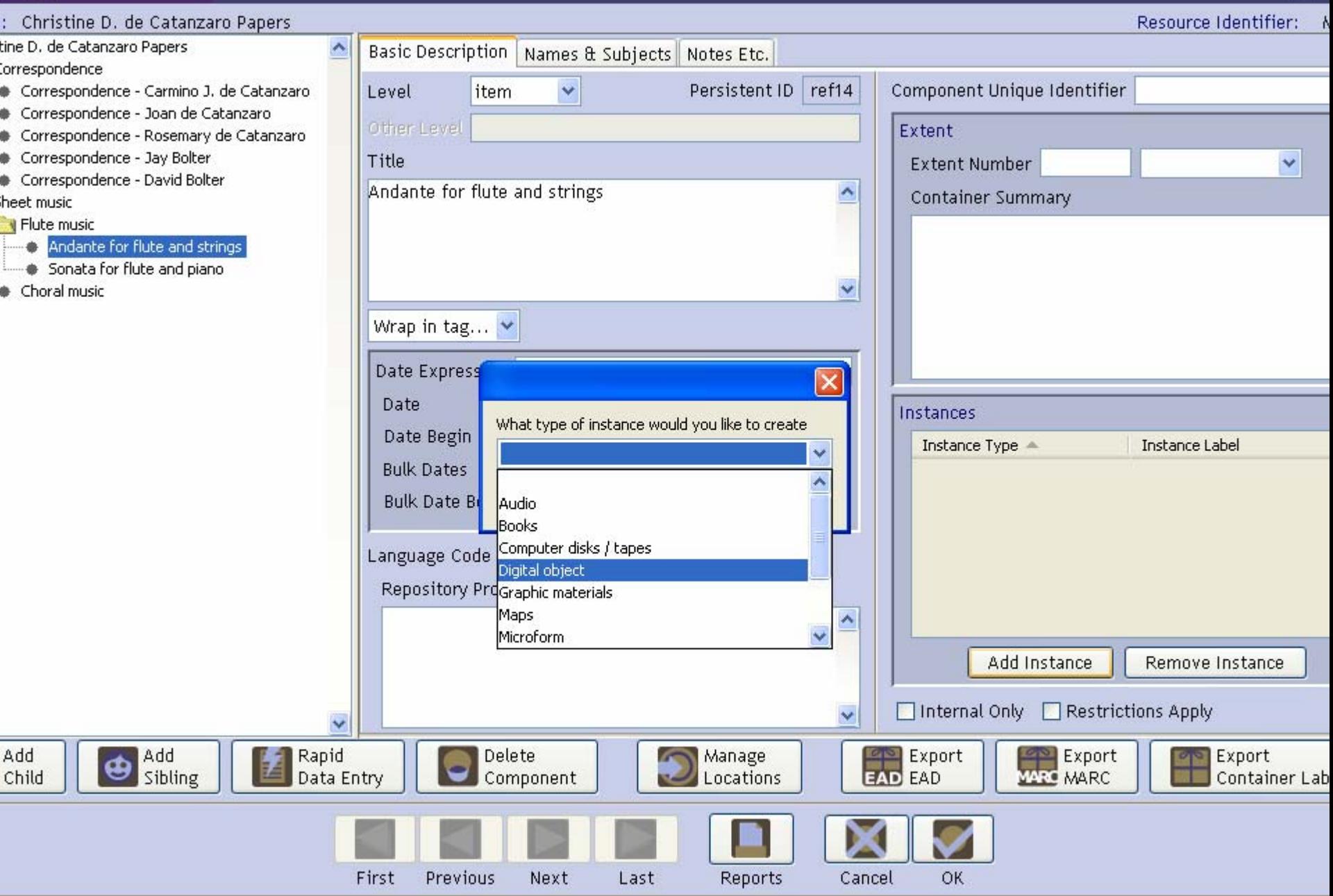

# EXERCISE 5c – INSTRUCTIONS (2)

- A new screen will appear on which you can record the data you need for your export
- Note that you can export METS and MODS for digital object records

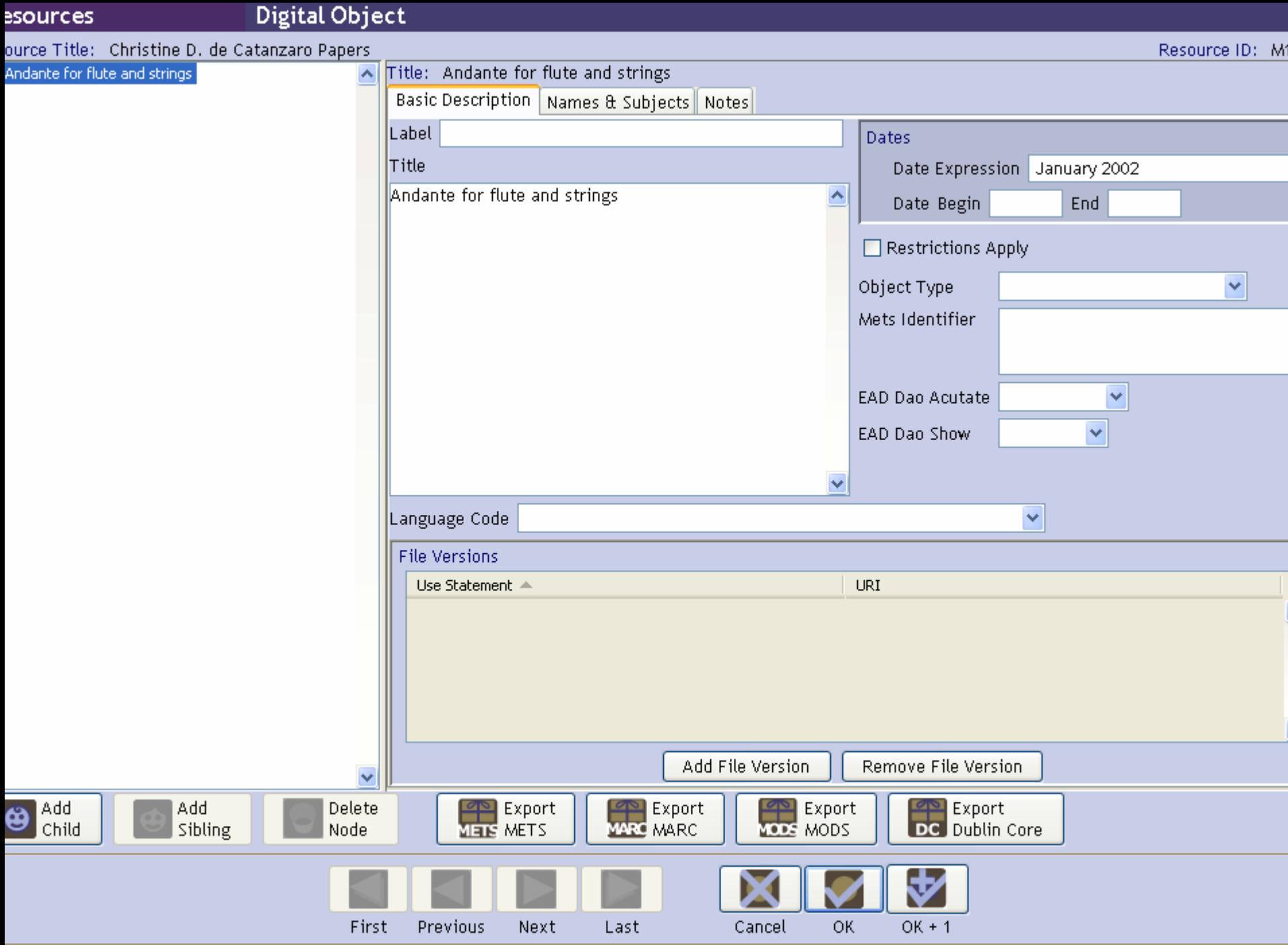

# OTHER FEATURES OF AT RESOURCE MODULE

- Rapid data entry is available to enter all data, including Box/folder information, on one screen
- A "Delete Component" button is available
- Managing locations is also available from the Resource Module